# **Virtual Disk Manager User's Guide**

Virtual Disk Development Kit 1.1

EN-000197-00

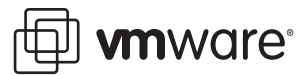

You can find the most up-to-date technical documentation on the VMware Web site at:

[http://www.vmware.com/support/](http://www.vmware.com/support)

The VMware Web site also provides the latest product updates.

If you have comments about this documentation, submit your feedback to:

[docfeedback@vmware.com](mailto:docfeedback@vmware.com)

© 2008-2009 VMware, Inc. All rights reserved. This product is protected by U.S. and international copyright and intellectual property laws. VMware products are covered by one or more patents listed a[t http://www.vmware.com/go/patents](http://www.vmware.com/go/patents).

VMware, the VMware "boxes" logo and design, Virtual SMP, and VMotion are registered trademarks or trademarks of VMware, Inc. in the United States and/or other jurisdictions. All other marks and names mentioned herein may be trademarks of their respective companies.

**VMware, Inc.** 3401 Hillview Ave. Palo Alto, CA 94304 www.vmware.com

# **Contents**

About This [Book 5](#page-4-0)

Using VMware Virtual Disk [Manager 7](#page-6-0) About Virtual Disk [Manager 7](#page-6-1) Uses of Virtual Disk [Manager 8](#page-7-0) VMware Disk [Mount 8](#page-7-1) Running Virtual Disk [Manager 8](#page-7-2) Examples Using Virtual Disk [Manager 10](#page-9-0) Creating a Virtual [Disk 10](#page-9-1) [Converting](#page-9-2) a Virtual Disk 10 [Increasing](#page-9-3) the Size of an Existing Virtual Disk 10 Renaming or [Relocating](#page-10-0) a Virtual Disk 11 [Defragmenting](#page-10-1) a Virtual Disk 11 [Shrinking](#page-11-0) a Virtual Disk 12 Linux [Libraries 12](#page-11-1)

Virtual Disk Manager User's Guide

# <span id="page-4-0"></span>**About This Book**

This VMware® manual, the *Virtual Disk Manager User's Guide,* provides an introduction to using the vmware-vdiskmanager command‐line utility.

To view the current version of this book as well as all VMware API and SDK documentation, go to [http://www.vmware.com/support/pubs/sdk\\_pubs.html](http://www.vmware.com/support/pubs/sdk_pubs.html).

### **Revision History**

This book is revised with each release of the product or when necessary. A revised version can contain minor or major changes. [Table P](#page-4-1)‐1 summarizes the significant changes in each version of this guide.

| <b>Revision Date</b> | <b>Description of Changes</b>                                  |
|----------------------|----------------------------------------------------------------|
| 5/6/09               | Revised for VDDK 1.1 with Unicode support.                     |
| 20080407             | Added -S option to switch remote system from target to source. |
| 20080407             | Reissued with VMware Workstation 6.5 and VMware Server 2.0.    |
| 20080128             | Added -t option 5 for the compressed stream virtual disk type. |
| 20070607             | Update with support for Linux hosts and remote virtual disks.  |
| 20070420             | First version of the Virtual Disk Manager User's Guide.        |

<span id="page-4-1"></span>**Table P-1.** Revision History

#### **Intended Audience**

This book is intended for anyone who uses VMware Virtual Disk Manager. Users typically include people who do software development and testing or work with multiple operating systems or computing environments: system administrators, application developers, QA engineers, and anyone who wants to create, manage, and modify virtual disk files from scripts or at the command line.

# **Document Feedback**

VMware welcomes your suggestions for improving our documentation. Send your feedback to [docfeedback@vmware.com.](mailto:docfeedback@vmware.com)

# **Technical Support and Education Resources**

The following sections describe the technical support resources available to you. To access the current versions of other VMware books, go to <http://www.vmware.com/support/pubs>.

### **Online and Telephone Support**

To use online support to submit technical support requests, view your product and contract information, and register your products, go to [http://www.vmware.com/support.](http://www.vmware.com/support)

# **Support Offerings**

To find out how VMware support offerings can help meet your business needs, go to [http://www.vmware.com/support/services.](http://www.vmware.com/support/services)

# **VMware Professional Services**

VMware Education Services courses offer extensive hands‐on labs, case study examples, and course materials designed to be used as on‐the‐job reference tools. Courses are available onsite, in the classroom, and live online. For onsite pilot programs and implementation best practices, VMware Consulting Services provides offerings to help you assess, plan, build, and manage your virtual environment. To access information about education classes, certification programs, and consulting services, go to [http://www.vmware.com/services.](http://www.vmware.com/services/)

# <span id="page-6-0"></span>**Using VMware Virtual Disk Manager**

VMware Virtual Disk Manager (vmware-vdiskmanager) is a utility that allows you to create, manage, and modify virtual disk files from within scripts or at the command line. It runs on Windows and Linux systems, and has the same command‐line options on both.

This chapter contains the following sections:

- "About Virtual Disk [Manager"](#page-6-1) on page 7
- "Running Virtual Disk [Manager"](#page-7-2) on page 8
- ["Examples](#page-9-0) Using Virtual Disk Manager" on page 10

# <span id="page-6-1"></span>**About Virtual Disk Manager**

Virtual Disk Manager manipulates virtual machine disk (VMDK) files, which in VMware systems substitute for physical disk. One of Virtual Disk Manager's key features is the ability to clone and convert virtual disks from the local system to a remote system, or from a remote system to the local system.

Another feature allows you to enlarge a virtual disk so that its maximum capacity is larger than when you created it. If you need more disk space on a given virtual disk but do not want to add another virtual disk or use ghosting software to transfer the data on a virtual disk to a larger virtual disk, you can alter the maximum size of the disk. This is not possible with physical hard drives.

Another feature allows you to change disk types. When you create a virtual machine, you specify how disk space is allocated. You have two choices for a total of four options:

- Preallocated or growable All space for the virtual disk is allocated in advance (flat), or allocated space begins small but grows as needed for the virtual disk (sparse).
- Single or multiple files Virtual disk is stored in one big file (monolithic), or stored as a series of smaller virtual disk files (split).

With Virtual Disk Manager you can change whether the virtual disk type is flat or sparse, monolithic or split. You can change preallocated disk into growable disk as needed, and change whether the virtual disk is stored in a single file or split into multiple 2GB files.

For example, you might allocate all the disk space for a virtual disk, but later you might need to reclaim hard disk space on the host. You can convert the preallocated virtual disk into a growable disk, and remove the original virtual disk file. The new growable virtual disk is large enough to contain all the data in the original virtual disk, and moreover is able to grow when you add data to it.

As another example, you could move a virtual machine from an old VMware server that could not handle files larger than 2GB, converting the split virtual disk into a single growable file.

As a third example, you can convert hosted disk to managed disk in a VMFS file system on an ESX host.

**IMPORTANT** Virtual disks must be offline, with the virtual machine powered off, for most operations.

# <span id="page-7-0"></span>**Uses of Virtual Disk Manager**

You can use Virtual Disk Manager to:

- Automate the management of virtual disks with scripts.
- Create virtual disks that are not yet associated with a particular virtual machine. This is useful for making templates to speed creation of virtual machine.
- Convert an existing local virtual disk to a remote ESX virtual disk.
- Create a compressed disk optimized for streaming.
- Switch the virtual disk type from preallocated to growable, or from growable to preallocated. When you change the disk type to growable, you reclaim some disk space.
- Expand the size of a virtual disk so it is larger than the size specified when you created it.
- Defragment virtual disks.
- To reclaim more disk space, prepare and shrink virtual disks without powering on the virtual machine.
- Rename and move virtual disks.

**NOTE** You cannot use Virtual Disk Manager to create or to shrink physical hard drives.

You can use Virtual Disk Manager with virtual disks created under VMware Server, VMware Workstation 5 or higher, VMware Fusion, VMware Player, VMware ACE (unencrypted disks only), VMware GSX Server, and VMware ESX/ESXi server (only preallocated disks of type 4). If you remote clone a virtual disk to ESX 2.5, you must go through VirtualCenter 2.5 or vCenter Server 4 instead of directly to the ESX 2.5 host.

#### <span id="page-7-1"></span>**VMware Disk Mount**

Some disk management activities require you to mount a VMDK as a volume or file system available to the host or guest operating system. See the related manual *VMware Disk Mount User's Guide* for more information.

# <span id="page-7-2"></span>**Running Virtual Disk Manager**

Back up your virtual disk files by copying them elsewhere before making changes with Virtual Disk Manager.

#### **To run Virtual Disk Manager**

1 Open a command prompt or terminal on the host.

Path is probably set correctly by the VMware installation, but you might have to change to the directory where you installed VMware Virtual Disk Manager.

2 Type the vmware-vdiskmanager command to display usage information. The command syntax is one of:

```
vmware-vdiskmanager <options> <diskname>
vmware-vdiskmanager <options> <drive|mountpoint>
```
Use <diskname> to specify the name of a virtual disk file (VMDK) that you want to create, manage, or modify. The virtual disk file must have a .vmdk extension. You may specify a path in front of the filename. For example: C:\Documents and Settings\<user>\My Documents\My Virtual Machines\VMname\newvmdisk.vmdk (on a Windows host) or /path/to/disk/newvmdisk.vmdk (on a Linux host). If you mapped a network share on the host, you can create the virtual disk on that share by providing path information with the disk name.

Use <drive|mountpoint> to specify the drive letter or mount point associated with a virtual disk that was mounted using VMware Disk Mount. You must mount a virtual disk to prepare it for shrinking.

**IMPORTANT** VDDK 1.1 has international support so you can specify paths and filenames in Unicode.

See Table 1, ["VMware](#page-8-0) Virtual Disk Manager Options," on page 9 for a description of command-line options.

See ["Examples](#page-9-0) Using Virtual Disk Manager" on page 10 for sample commands to perform various tasks.

<span id="page-8-0"></span>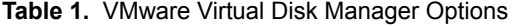

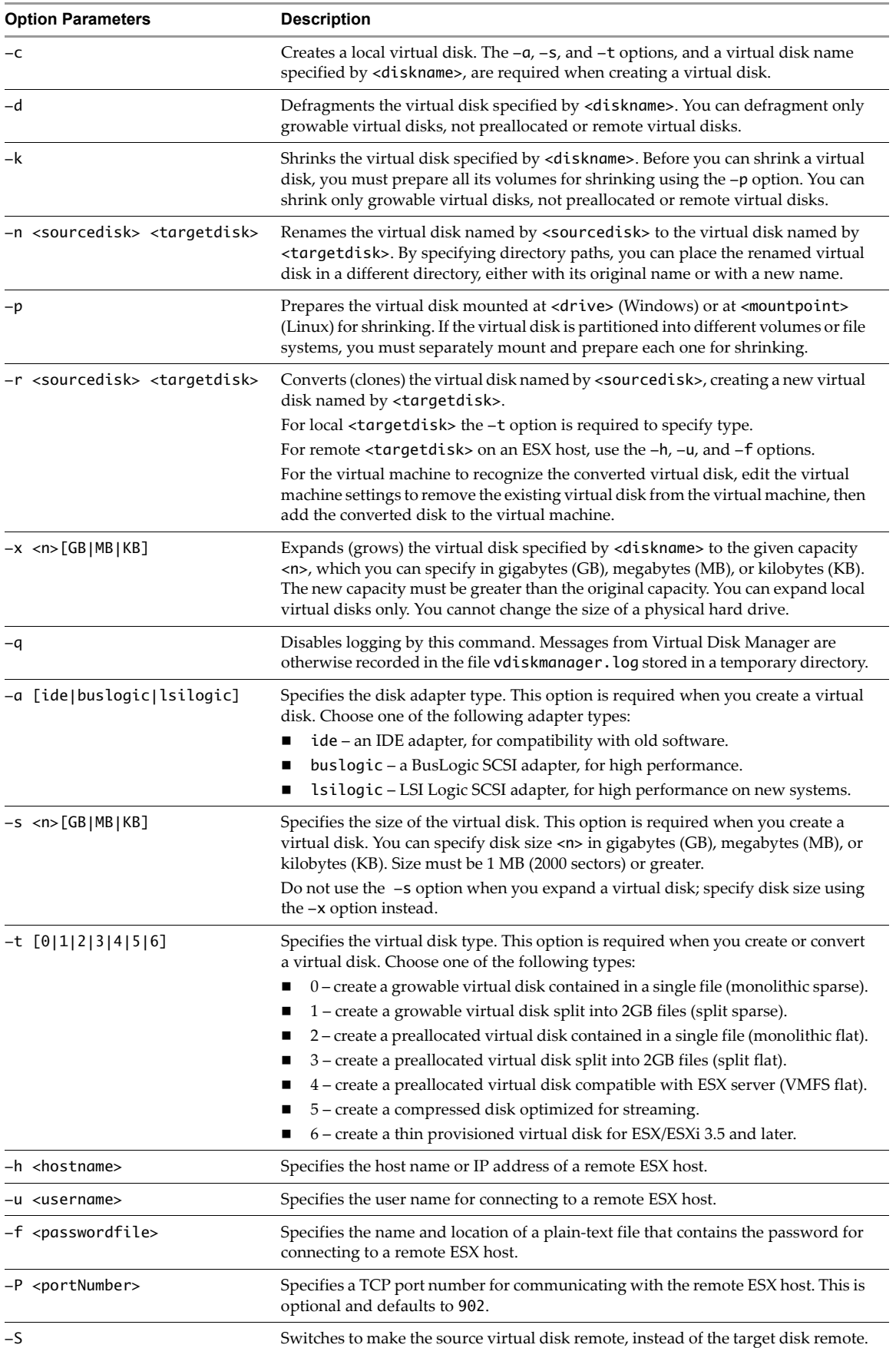

# <span id="page-9-0"></span>**Examples Using Virtual Disk Manager**

The following examples illustrate how to use Virtual Disk Manager.

**NOTE** Always back up (copy) your virtual disk files before changing size, defragmenting, or renaming them.

## <span id="page-9-1"></span>**Creating a Virtual Disk**

#### **To create a new virtual disk**

Change directory to the location where you want the new VMDK and type this command:

```
vmware-vdiskmanager -c -a lsilogic -s 40GB -t 0 mydisk.vmdk
```
This creates a 40 GB SCSI virtual disk named mydisk. vmdk. Type zero means that the space is contained in a single virtual disk file, and that disk space is growable, not preallocated.

# <span id="page-9-2"></span>**Converting a Virtual Disk**

#### **To convert a virtual disk from preallocated to growable**

Assuming sourceDisk.vmdk exists as type 2 or 3, type this command to convert it:

**vmware-vdiskmanager -r sourceDisk.vmdk -t 0 targetDisk.vmdk**

This converts the disk from its original preallocated type to a growable virtual disk consisting of one VMDK file. Virtual Disk Managerreclaims some space in the virtual disk, so the VMDK needs to be only about as large as the data it contained at conversion time.

#### **To convert a local virtual disk to a remote ESX virtual disk**

For this conversion, specify type 4 for VMFS virtual disk, with remote disk options:

#### **vmware-vdiskmanager -r sourceDisk.vmdk -t 4 -h esx3.example.com -u admin -f password.txt "[storage1] <VMname>/targetDisk.vmdk"**

This converts the local virtual disk to remote virtual disk located on the specified ESX host. After conversion is complete and you have tested the converted virtual disk to make sure it works as expected, you may delete the original virtual disk file. If you delete the original file, also remove it from any virtual machine that uses it. To remove it, choose **VM > Settings > Hardware**, select the virtual disk, and click **Remove**.

For the ESX host to recognize the converted virtual disk, you must add the disk to the virtual machine. Choose **Inventory > Virtual Machine > Edit Settings**, click **Add**, and follow the wizard prompts to add the converted virtual disk file.

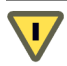

**CAUTION** When cloning to a remote ESX host, Virtual Disk Manager overwrites any preexisting VMDK file. This could result in loss of data. When cloning to local disk, the destination VMDK is not overwritten.

# <span id="page-9-3"></span>**Increasing the Size of an Existing Virtual Disk**

#### **To expand (grow) a virtual disk**

Specify size and give the full path to the VMDK, or change directory to its location:

#### **vmware-vdiskmanager -x 80GB mydisk.vmdk**

This increases the maximum capacity of the virtual disk to 80GB. Unlike defragmenting and shrinking, you may increase the size of preallocated virtual disks (flat type 2 or 3).

Virtual Disk Manager expands the virtual disk but does not modify its contents, so the partition information remains the same. Many operating systems cannot alter partition size after creation, so you might have to obtain third‐party software, such as Partition Magic or GNU Parted, to do this. Such software allows you to alter disk partitions so a virtual machine can access the additional disk space.

Another method of increasing partition size, easier in some cases, would be to use VMware Converter.

### <span id="page-10-0"></span>**Renaming or Relocating a Virtual Disk**

#### **To rename or relocate a virtual disk**

1 Remove the virtual disk from any virtual machine that contains the disk.

Choose **VM > Settings > Hardware**, select the virtual disk, and click **Remove**.

- 2 Type one of the following commands:
	- To rename the virtual disk and keep it in the same location, type:

**vmware-vdiskmanager -n mydisk.vmdk myNewDisk.vmdk**

To rename the virtual disk and locate it in a different directory, type:

**vmware-vdiskmanager -n mydisk.vmdk "..\<Another Path>\myNewDisk.vmdk"** On Linux hosts, type:

**vmware-vdiskmanager -n mydisk.vmdk ../<anotherPath>/myNewDisk.vmdk**

To keep the same name but locate the disk in a different directory, type:

**vmware-vdiskmanager -n mydisk.vmdk "..\<Another Path>\mydisk.vmdk"** On Linux hosts, type:

**vmware-vdiskmanager -n mydisk.vmdk ../<anotherPath>/**

3 Add the virtual disk back to any virtual machines that use it.

Choose **VM > Settings > Hardware**, click **Add**, and follow the instructions in the wizard.

#### <span id="page-10-1"></span>**Defragmenting a Virtual Disk**

#### **To defragment a virtual disk**

To defragment a local virtual disk, type this command.

#### **vmware-vdiskmanager -d myDisk.vmdk**

Defragment consolidates sparse disk, moving data to lower-numbered sectors. This is independent of any defragmentation tools in the guest operating system, which work on volumes stored inside the VMDK. Defragmenting does not reclaim unused space on a virtual disk; to do this, you must shrink the disk.

You cannot defragment:

- Preallocated virtual disks (flat type 2 or 3)
- Physical hard drives
- Virtual disks that are associated with snapshots.

Follow this order of steps when defragmenting and shrinking virtual disk:

1 Run a disk fragmentation tool inside the virtual machine. For example, with a Windows98 guest operating system, run the Windows98 defragmentation tool.

VMware recommends that you defragment a guest's virtual disk before taking the first snapshot of a guest, or after deleting snapshots. Otherwise you lose the ability to defragment the guest's virtual disk, because after a snapshot, changes are made to the redo log, not the original virtual disk. Moreover, defragmentation can heavily modify the virtual disk image, resulting in a very large redo log.

- 2 Power down the virtual machine and use vmware-vdiskmanager -d to defragment its virtual disk. This is the same as clicking **Hard Disk > Utilities > Defragment** in the user interface.
- 3 Run a disk fragmentation tool on the host computer, if needed. Modern file systems such as NTFS and Linux ext2 and especially ext3 are relatively resistant to defragmentation.
- 4 Shrink the virtual disk as described in ["Shrinking](#page-11-0) a Virtual Disk" on page 12.

# <span id="page-11-0"></span>**Shrinking a Virtual Disk**

If you have a virtual disk that grows as you add data, you can shrink the disk in order to reclaim unused space. If there is empty space in the virtual disk, shrinking reduces the amount of space that the VMDK file occupies on the host. Shrinking a virtual disk does not change the maximum capacity of the virtual disk itself.

Power off the virtual machine before using Virtual Disk Managerto prepare and shrink growable virtual disks. You cannot shrink:

- Preallocated virtual disks (flat type 2 or 3)
- Physical hard drives
- Virtual disks that are associated with snapshots.

To prepare and shrink the virtual disk in its current state, first use the snapshot manager to delete existing snapshots. To discard changes made since you took a snapshot, revert to the snapshot.

#### **To shrink a virtual disk**

1 Use the VMware Disk Mount utility to mount a volume of the virtual disk. The VMware Disk Mount utility and the *VMware Disk Mount User's Manual* are available on the VMware Web site.

Change directory to the location of the virtual machine, for example Windows98, and run vmware-mount:

**cd C:\Documents and Settings\user\My Documents\My Virtual Machines\Windows98 vmware-mount M**: **Windows98.vmdk**

On Linux hosts, type:

**vmware-mount /path/to/vmware/guest/Windows98.vmdk /mnt/win98**

2 Use Virtual Disk Manager to prepare the volume for shrinking.

On Windows type this command, where M: is the drive letter with the mounted volume:

#### **vmware-vdiskmanager -p M:**

On Linux hosts, specify the mount point instead of the drive:

#### **vmware-vdiskmanager -p /mnt/win98**

The prepare operation zeroes out unused sectors so that shrink recognizes these sectors as unused space.

3 Unmount the volume using the VMware Disk Mount utility:

**vmware-mount /d M**:

On Linux hosts, type:

**vmware-mount -d /mnt/win98**

- 4 Repeat the mounting, preparing, and unmounting steps for each volume of the virtual disk.
- 5 Now use Virtual Disk Manager to shrink the virtual disk:

```
vmware-vdiskmanager -k Windows98.vmdk
```
# <span id="page-11-1"></span>**Linux Libraries**

If you try to remote clone  $(-r)$  from Linux, you might see this error message:

VixDiskLib: Failed to load libvixDiskLibVim.so: Error = ... cannot open shared object file: No such file or directory.

#### **To load proper Linux libraries**

 If /usr/lib/vmware-vix-disklib/lib64 or /usr/lib/vmware-vix-disklib/lib32 (depending) is not listed in /etc/ld.so.conf or an included file, insert a line for it and run the ldconfig command:

**sudo edit /etc/ld.so.conf sudo ldconfig**